## **TEXTEDIT PRIMER – BIOP590C**

For the next set of tutorials it will be necessary to edit a series of text files to run NAMD simulations. For this purpose, we will use the Mac text editor TEXTEDIT, which can be found on the APPLICATIONS folder on your computer. For users who prefer UNIX, the Macs all have the editor PICO.

For easy access, click on the APPLICATIONS FOLDER next to the trash can and find TEXTEDIT.

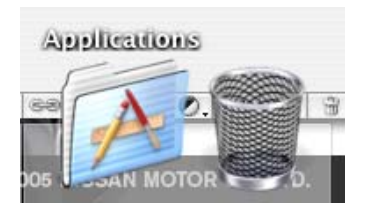

Drag TEXTEDIT into your dock (the bar on the bottom). This way you can access TEXTEDIT anytime you want without having to click APPLICATIONS. Now launch TEXTEDIT from your dock.

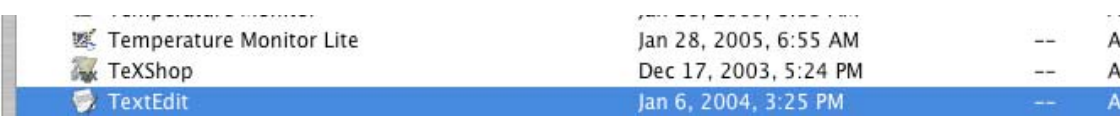

By default, TEXTEDIT uses rich text format (RTF) as a file type. Since we will be editing normal text files, we need to change a setting in TEXTEDIT to work with plain text. On the FORMAT menu, click "Make Plain Text." (*See illustration on the next page*).

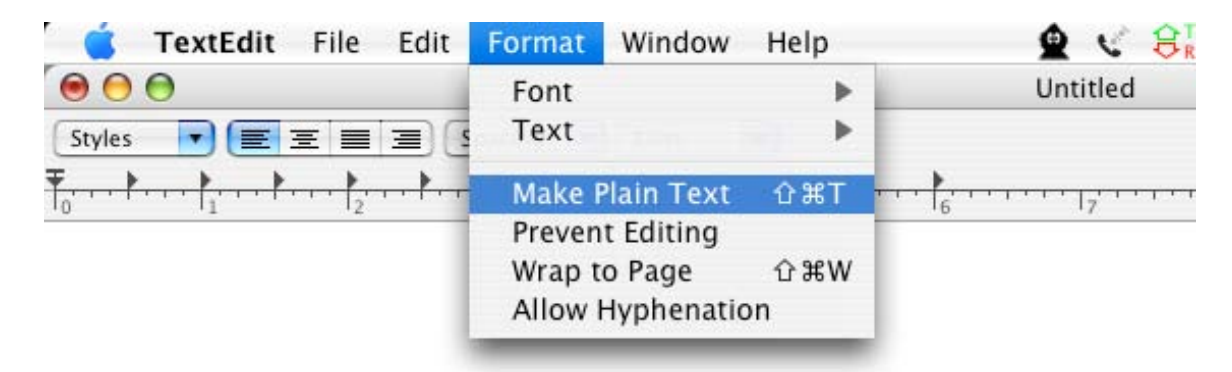

Now you can use TEXTEDIT like any other editor. You can open and save from the FILE menu (use the default "Western MAC OS Roman" .txt type when you save). Be sure that you are in PLAIN TEXT mode when using TEXTEDIT. If you try to save and it gives an option for "rich text format," you will need to switch to PLAIN TEXT and save again.

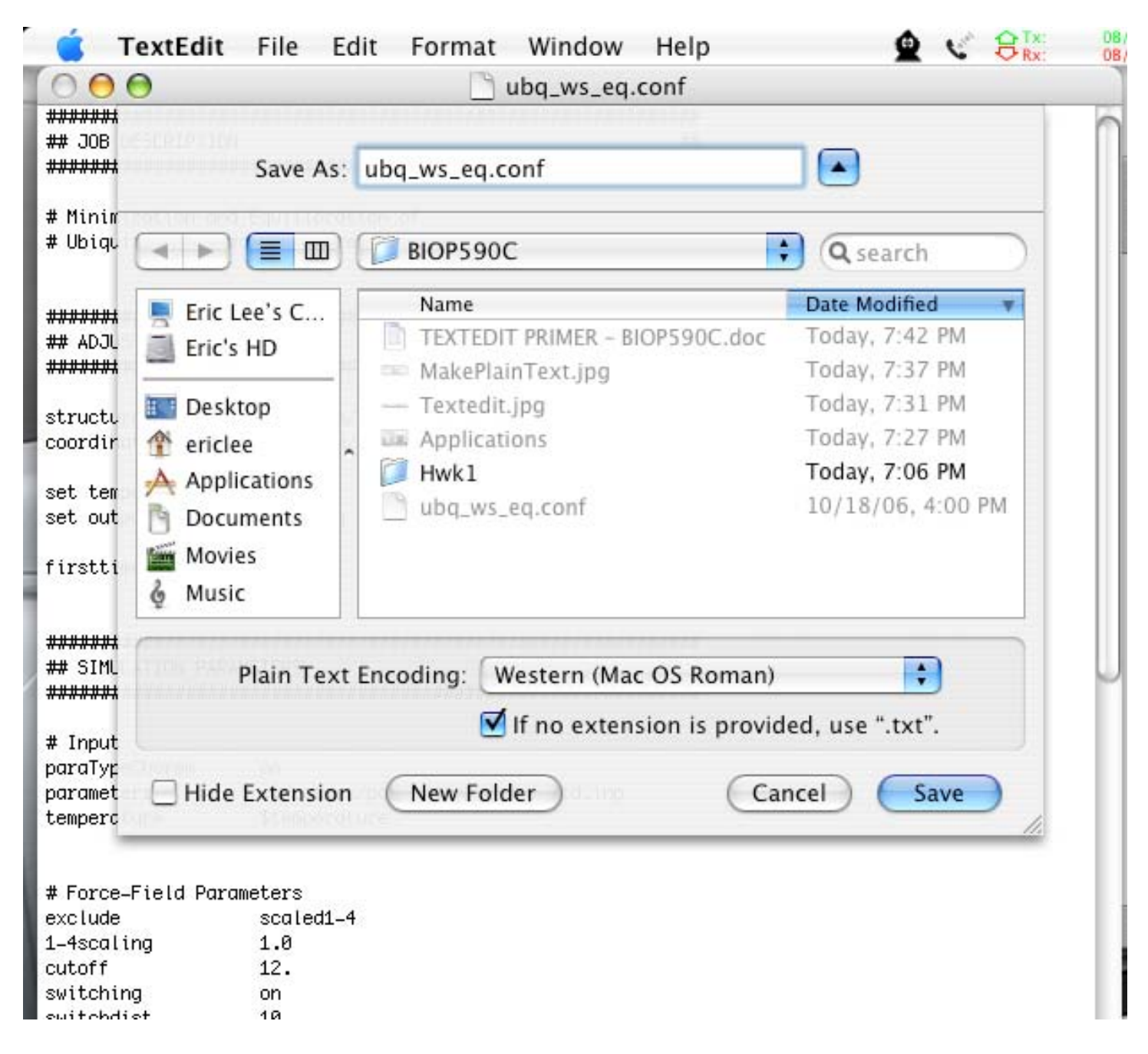

Note you can use any file extension (.txt, .conf, .namd, .vmd) that you want with a PLAIN TEXT file. For the NAMD tutorial, make sure to keep your extensions consistent (for example use .conf for NAMD configuration files).